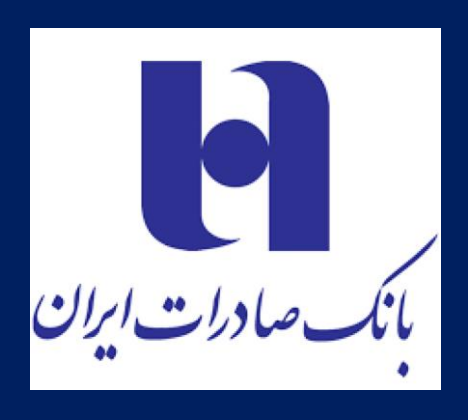

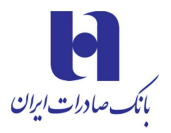

#### **.1امکانات نرمافزار**

- **.1.1** قابلیت ثبتنام و ارسال کد فعالسازی برای کاربر
- **.1.2** امکان انتخاب مناطق قابل بهرهبرداری از خدمات
	- **.1.3** امکان ارسال پیام صوتی جهت انجام عملیات
- **.1.4** امکان ارتباط با مدیر مشتری مخصوص به خود
	- **.1.5** امکان دریافت گزارشات تراکنشها
		- **.1.6** امکان اطالع از نتیجه تراکنش
	- **.1.7** امکان ارسال پیام تصحیح یا لغو تراکنش
- **.1.8** امکان ارسال تصویر مشتری به منظور شناسایی
- **.1.9** پنل دریافت و مدیریت تراکنشها توسط مدیران حساب
	- **.1.10** مشاهده نرخ ارز
	- **.1.11** دریافت خدمات بانکی
	- **.1.12** منوی تخفیفات ویژه
		- **.1.13** بات تلگرام دستیار

#### **.2نحوه نصب اندروید**

جهتنصب برنامه به سایت بانک صادرات به آدرس Ittp://www.bsi.ir مراجعه نموده و از طریق بخش لینکهای مفید، [نرم افزار مشتریان برتر](https://www.bsi.ir/pages/vipcustomer.aspx) را دانلود نموده، باتوجه به سیستم عامل گوشی نسخه اندروید یا ios روی لینک مربوطه کلیک کرده و login مینماییم.

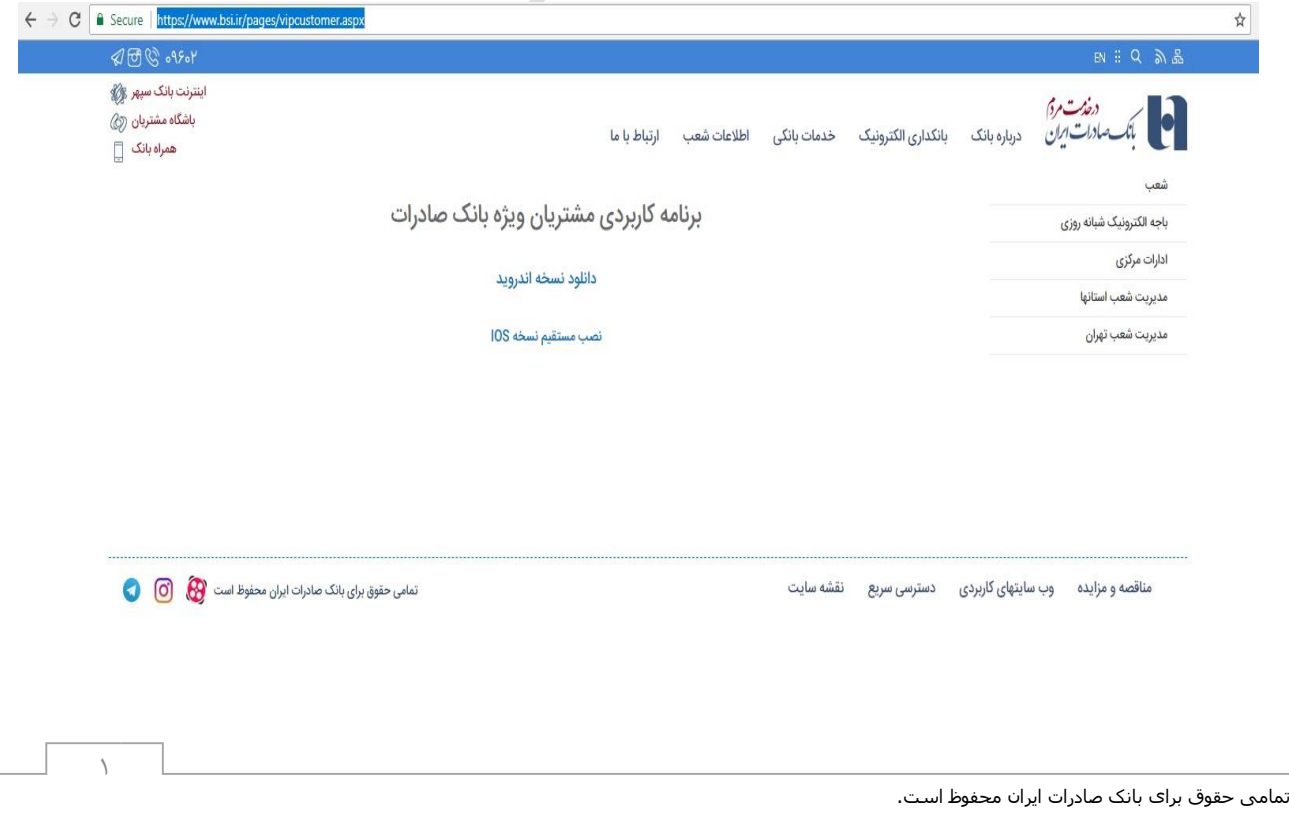

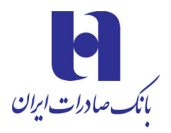

بعد از کلیلک بر روی فایل نصب صفحه زیر را مشاهده مینمایید. در این قسمت کاربر روی گزینه install کلیک میکند.

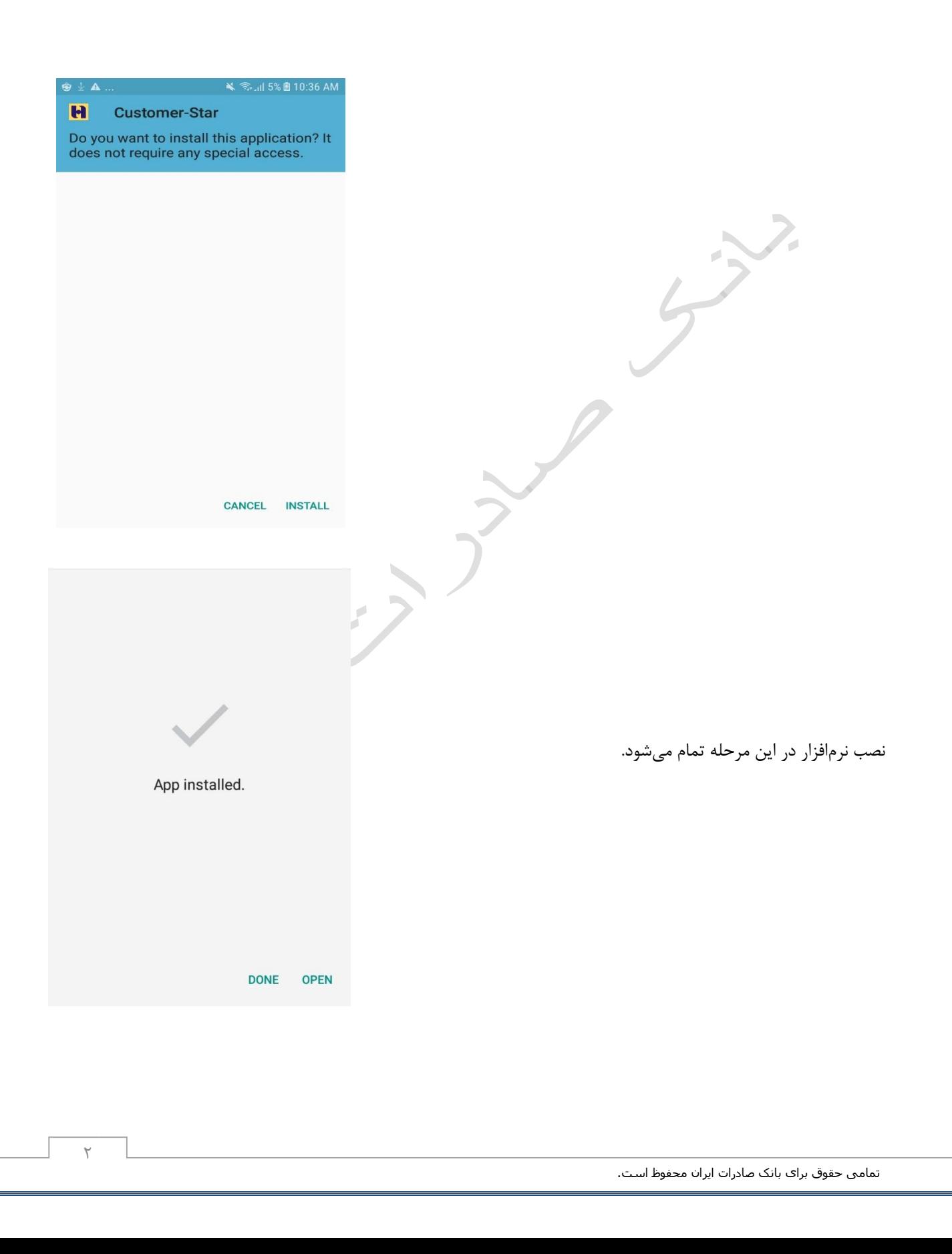

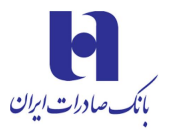

### **.3 امکانات نرم افزار**

پس از نصب به راحتی وارد نرمافزار شده و امکان دریافت اطالعات و خدمات مختلف از طریق ورود به منوها فراهم میگردد. در این قسمت کاربر از طریق منوی خدمات بانکی، نرخ ارز و نقشه شعب به اطالعات مربوطه و مورد نظر دسترسی پیدا میکند.

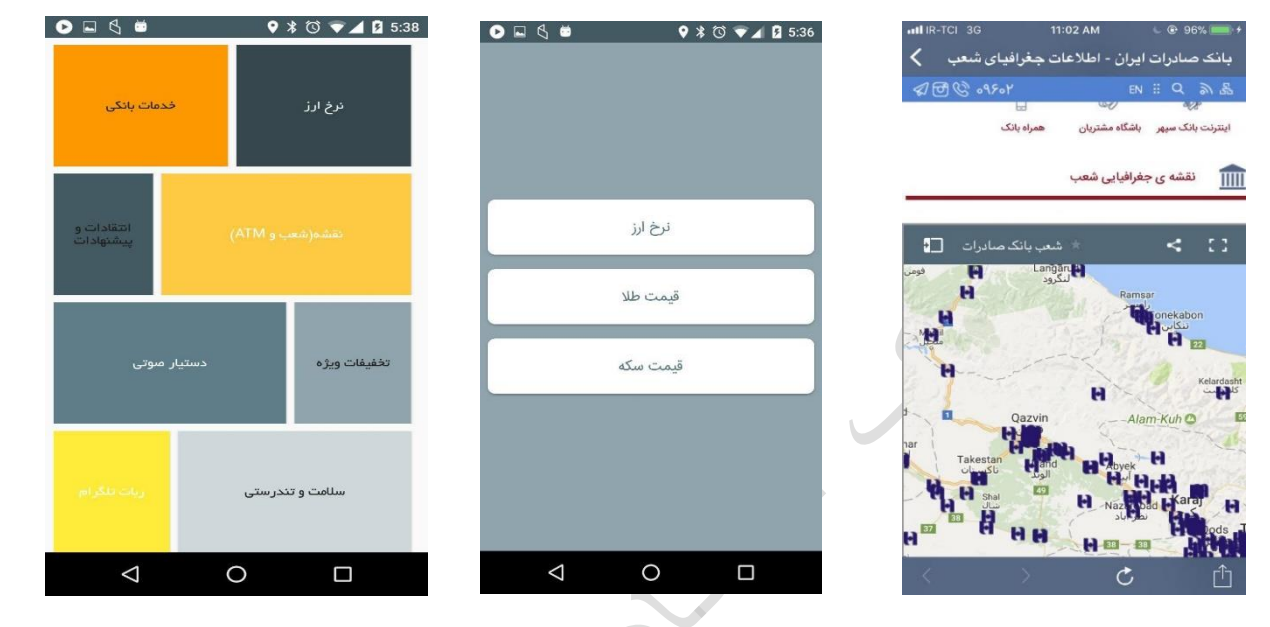

از طریق منوی انتقادات و پیشنهادات امکان ارسال پیام برای مدیر سامانه فراهم شده است.

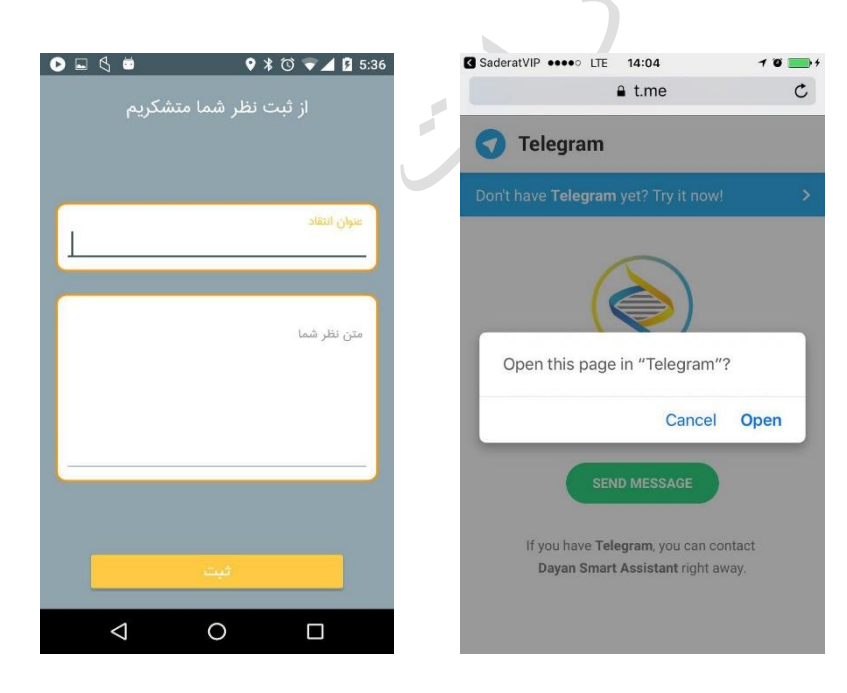

از طریق ربات تلگرام نیز امکان اتصال به بات تلگرام و دریافت پاسخ سوال وجود دارد.

در قسمت منوی دستیار صوتی پس از ورود به منو و ثبت شماره موبایل، کد تاییدیه ارسال و ثبت نام انجام میشود.

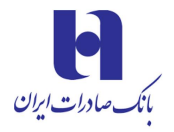

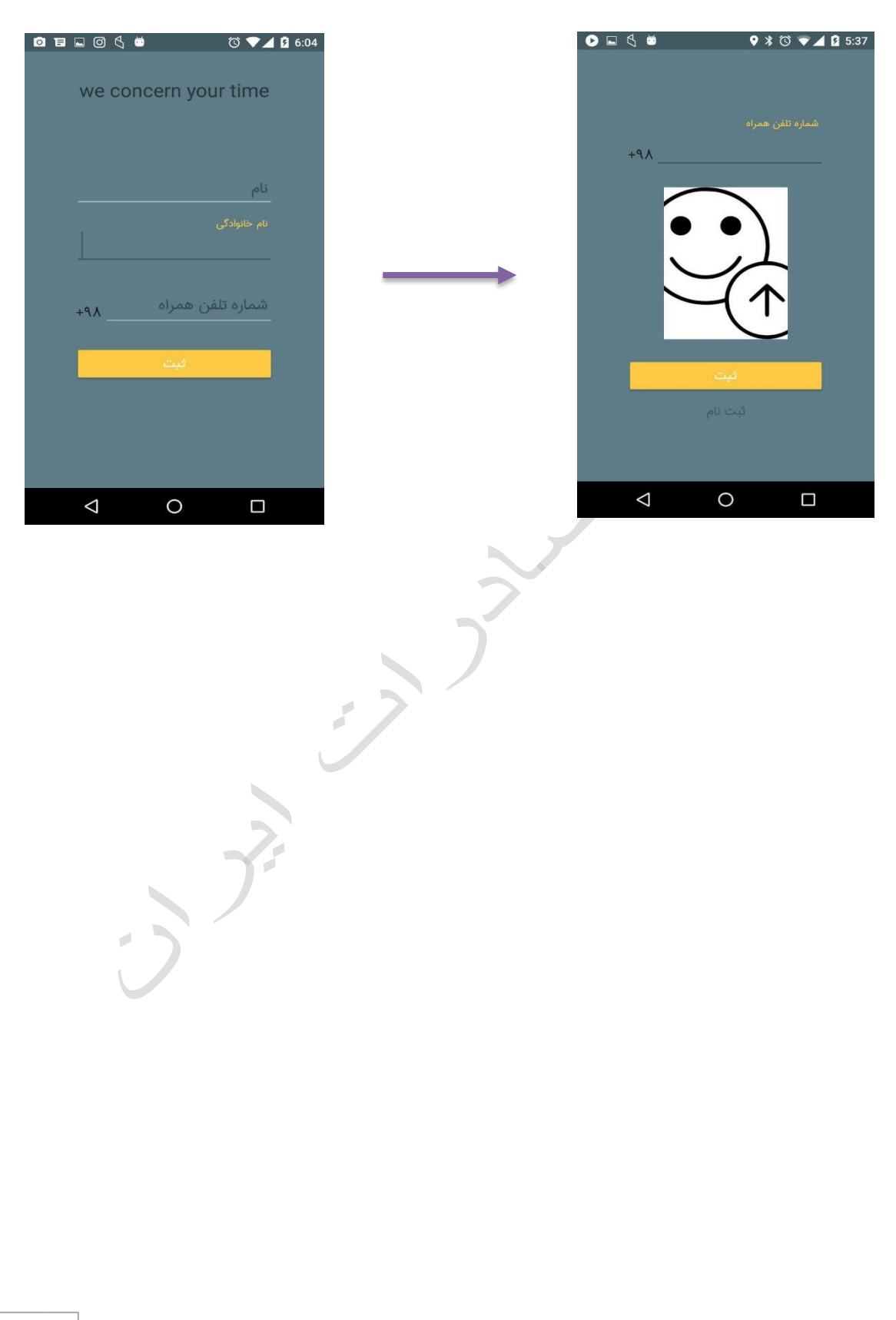

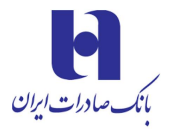

پس از ثبت شماره تلفن از شما درخواست دریافت عکس و ارسال آن میشود. بعد از ارسال عکس درصورتیکه نام شما در بین اسامی مشتریان برتر بانک موجود باشد ثبت شما تایید و کد تاییدیه برای شما ارسال میگردد که پس از ارسال کد تاییدیه ثبت نام با موفقیت صورت میگیرد.

سپس از شما درخواست ارسال سه نقطه مکانی جهت استفاده از اپلیکیشن میگردد که باید ثبت نمایید.

از این پس مشتری میتواند با ارسال پیغام صوتی درخواست انجام خدمات بانکی را به مدیر مشتری خود در شعبه ارسال نماید. مدیر مشتری پس از دریافت درخواست و بررسی صحت آن تراکنش یا درخواست را انجام داده و در پنل خود ثبت مینماید و نتیجه برای مشتری ارسال میگردد.

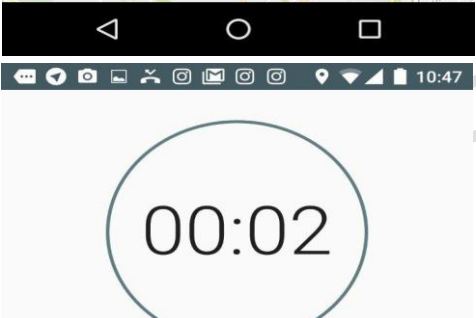

0 8 8 6

Research...

 $\Theta$ 

**C** Eram Amusement Park EKBATAN TOWN

Azadi To

**DISTRIC** 

shom Shahrivar St<sup>-45</sup>m Zaranc

Google

لطفا مکان هایی که از آنجا دستورات خود را برای بانک می فرستید مشخص کنید. (روی محل مورد نظر نگه دارید)

PUNA

GH-E-FEYZ

ABOUZAR

 $r \odot$ 

SA'ADAT ABAD

HAHRAK-E

AMIR ABAD

Laleh Park

Tehran

تهران

GOMRON

Milad Tower<sup>®</sup>

با فشردن دکمه ضبط دستور خود را ضبط کنید و پس از اتمام ضبط دکمه ثبت را لمس کنید.

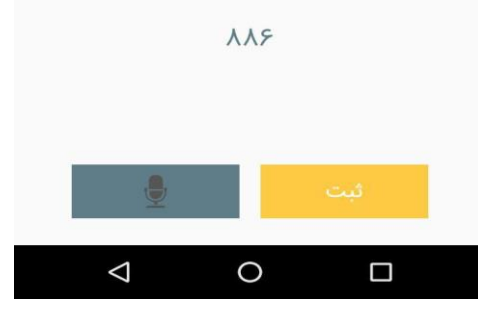

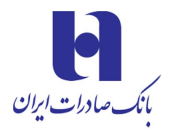

همچنین مشتری میتواند پیشینه تراکنشها را مشاهده نموده و امکان اصالح تراکنش یا مکان قابل بهرهبرداری از اپلیکیشن نیز فراهم است.

 $\rightarrow$ 

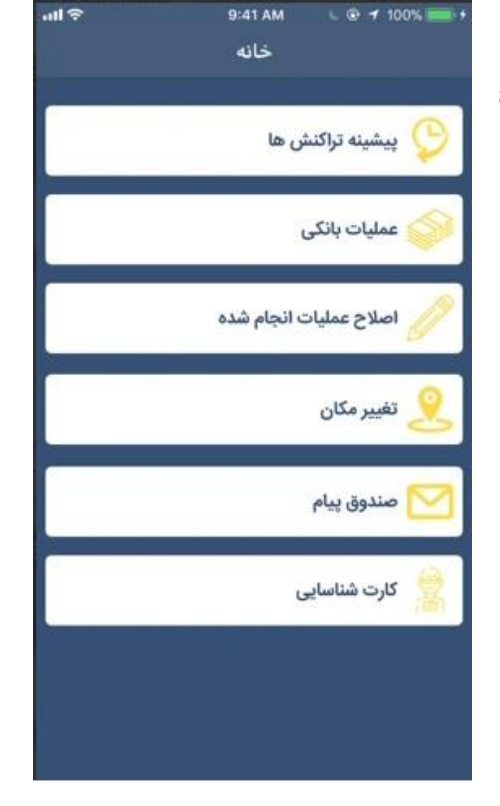

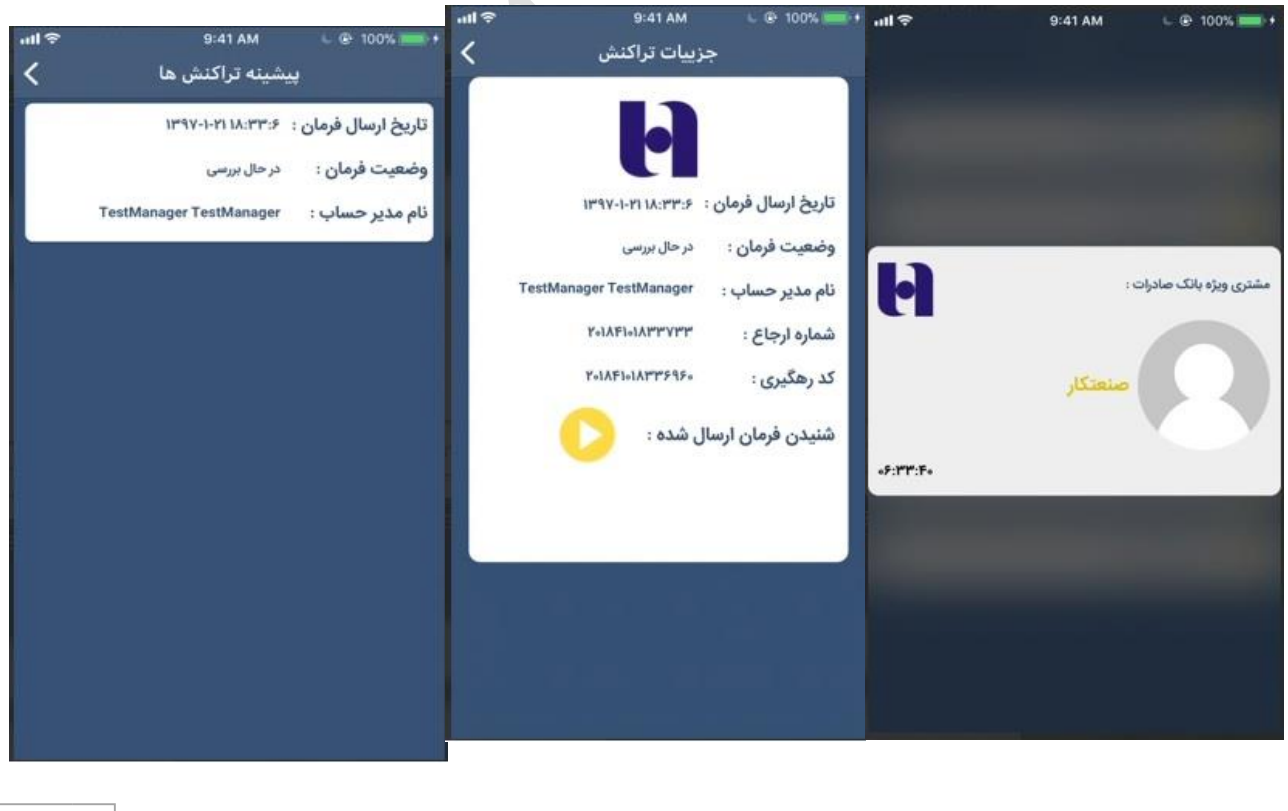